**Advanced Care Planning**

## **How Can I Update My Advanced Care Planning Information?**

This tip sheet will review how to upload and document your advanced care planning information.

## **Try It Out**

**GONNECT** 

**WELLSTAR** 

1. Log in to your MyChart account, under the "Health" menu select "Advanced Care Planning"

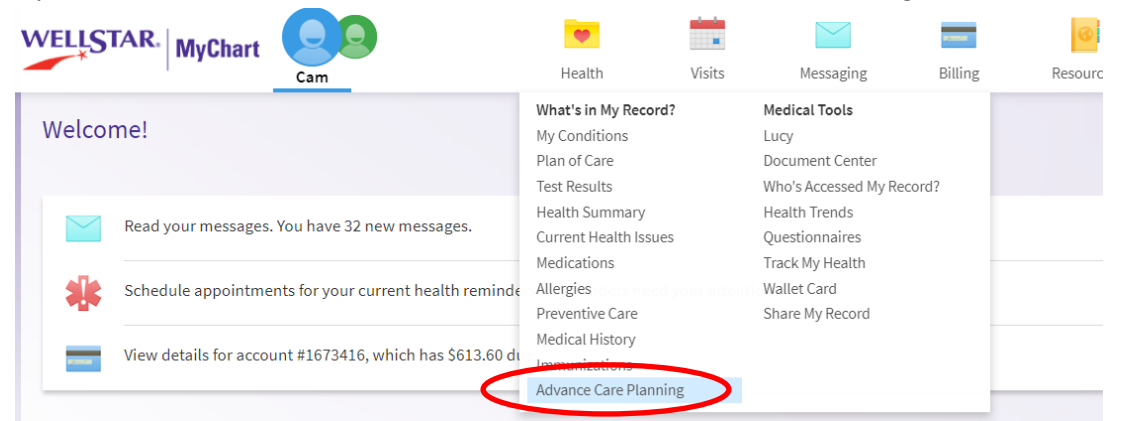

2. You can upload your documents for advanced care planning. Common Advanced Directive documents include; Georgia Advance Directive for Healthcare, Living Will and Healthcare Power of Attorney. To upload a document, select 'Add A Document'. **Please note:** only PDF file types are allowed for upload

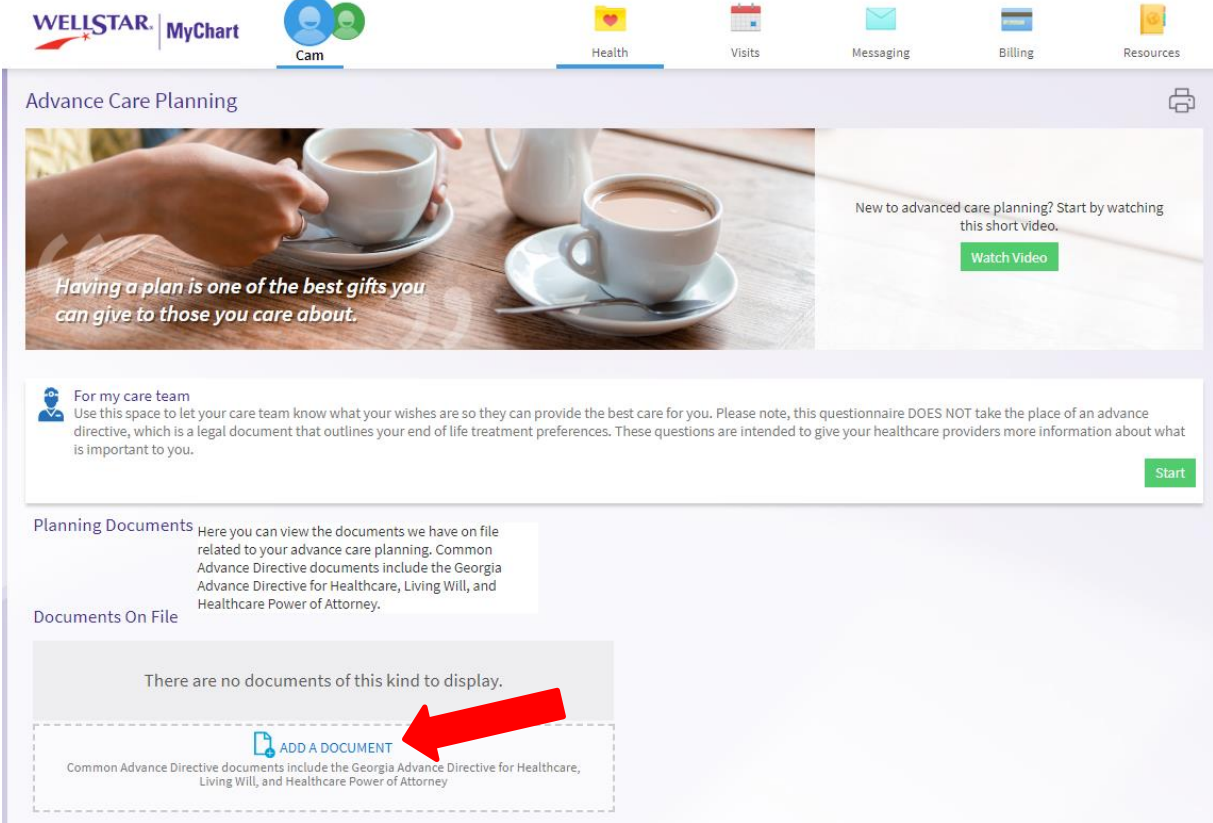

©2019 WellStar Health System All rights reserved. Produced by: CONNECT Document Version Revised: [09/23/2019] **Advanced Care Planning**

3. When you have selected the file you wish to upload, it will display under "Documents In Review" marked as 'In Review'. Once you upload a document, you can click on the section to review it

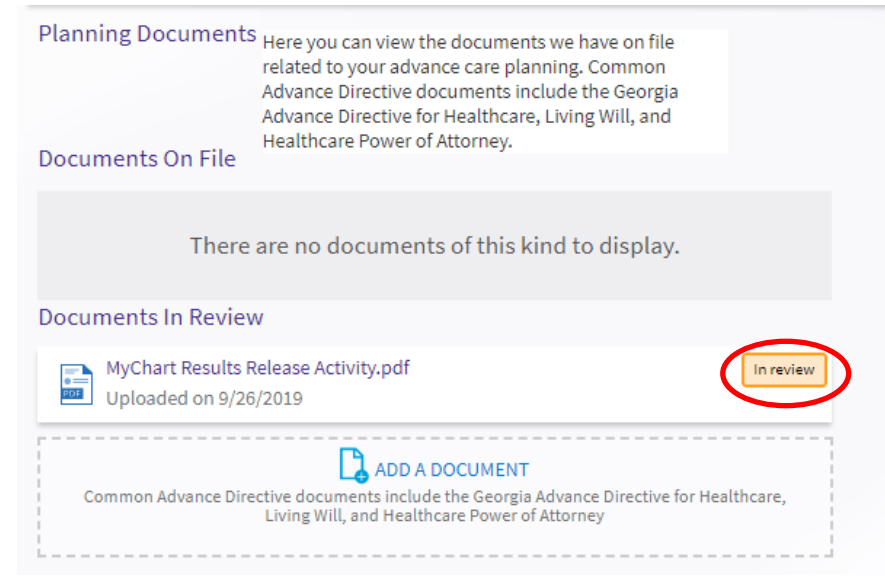

4. When your document has been reviewed, you will receive an email to the email address listed on your account

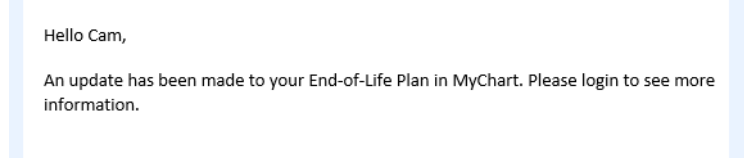

5. The 'Documents On File' section will be updated to show if your submission(s) have been accepted or denied. If your document has been denied, there will be a comment explaining why it was denied

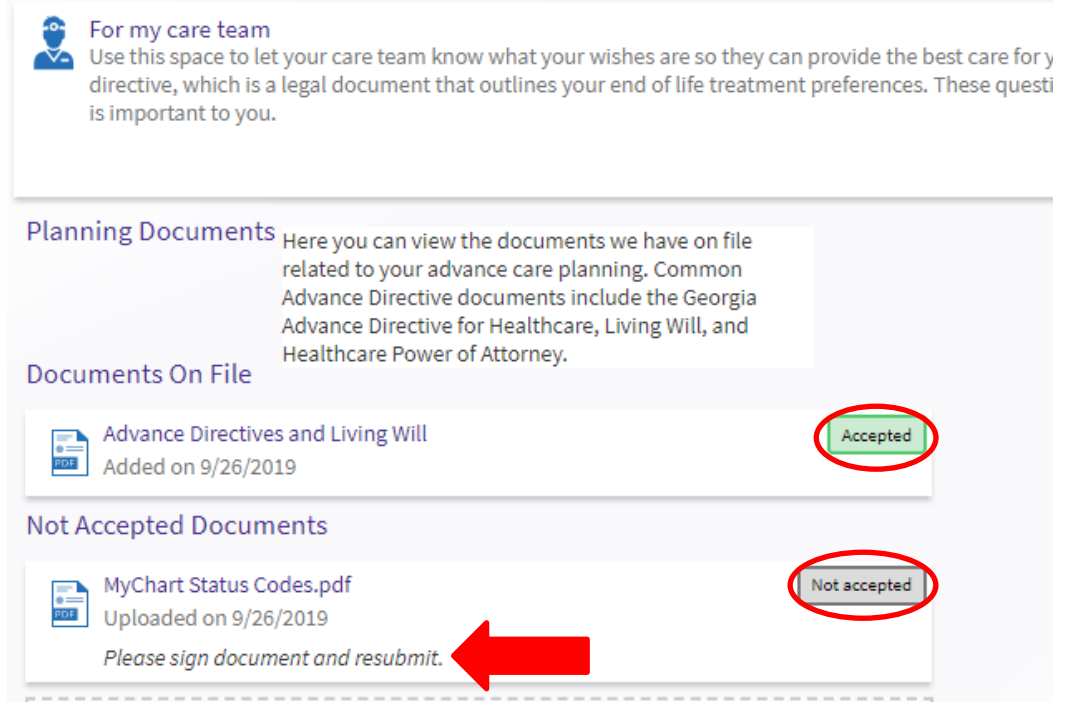

WELLSTAR

**NECT** 

## **WELLSTAR Advanced Care Planning GONNECT**

6. You can also document your care wishes by completing the questionnaire on the Advance Care Planning page. **Please Note:** this questionnaire DOES NOT take the place of an advance directive, which is a legal document that outlines your end of life treatment preferences. These questions are intended to give your healthcare providers more information about what is important to you.

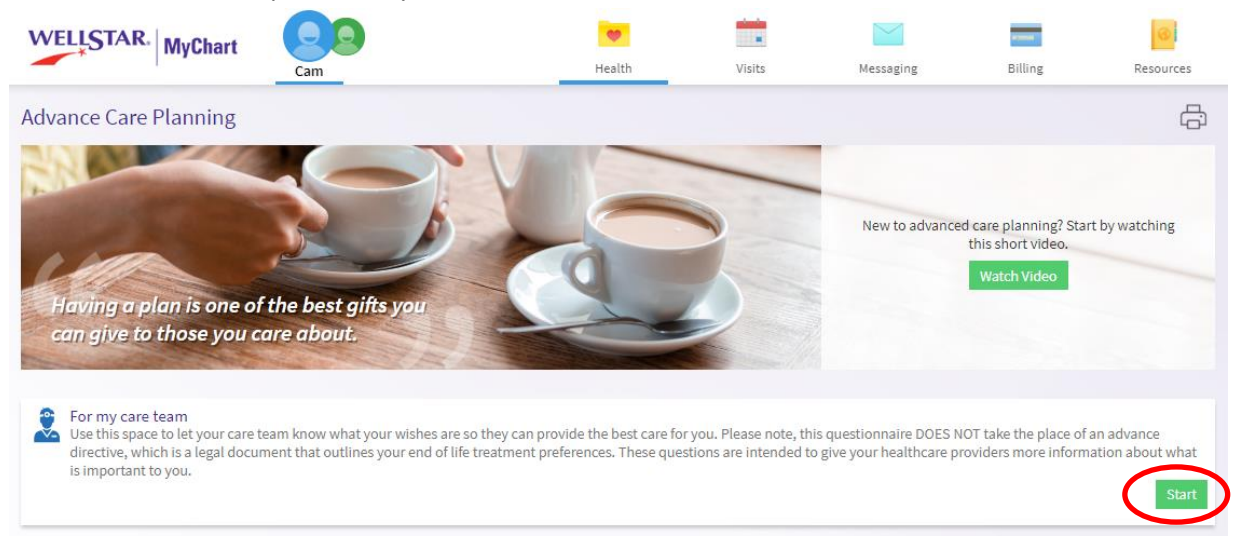

If you need further assistance please contact our Advance Care Planning Facilitator, Amy Bocchino at 470-956-5812 or the Ethics Program at 470-956-6475 or visit[; https://www.wellstar.org/acp](https://www.wellstar.org/acp)